# 確定SPA504G IP電話的IP地址

#### 目標 Ī

本文檔介紹如何確定Cisco SPA504G IP電話的IP地址。確定IP地址後,將授予電話訪問基於 Web的實用程式的許可權。

### 適用裝置 i<br>I

·SPA504G IP電話

## 逐步程序

#### 確定SPA504G的IP地址

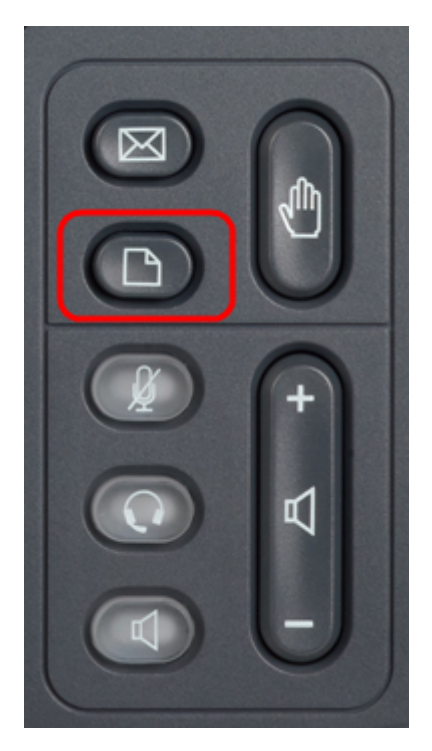

步驟1.按SPA504G上的「Paper(紙張)」按鈕以顯示Setup選單。

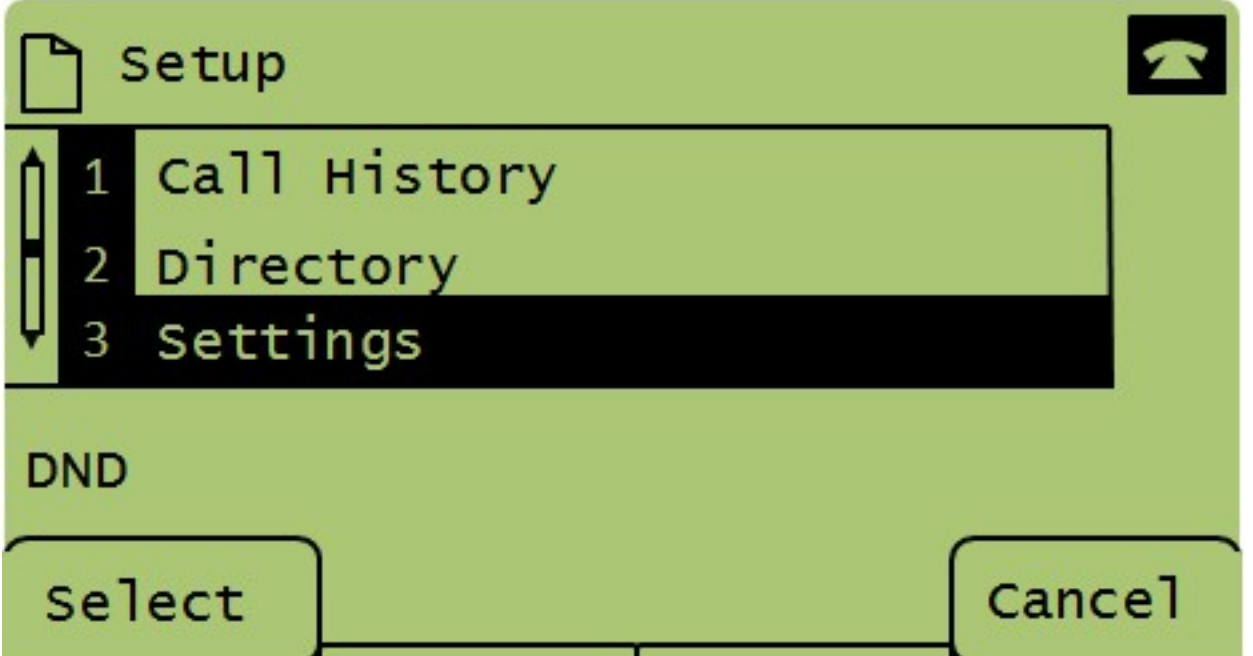

步驟2.按3或使用導航鍵向下滾動到選項3,然後按「Select(選擇)」以顯示「<mark>Settings(設</mark> 定)」選單。

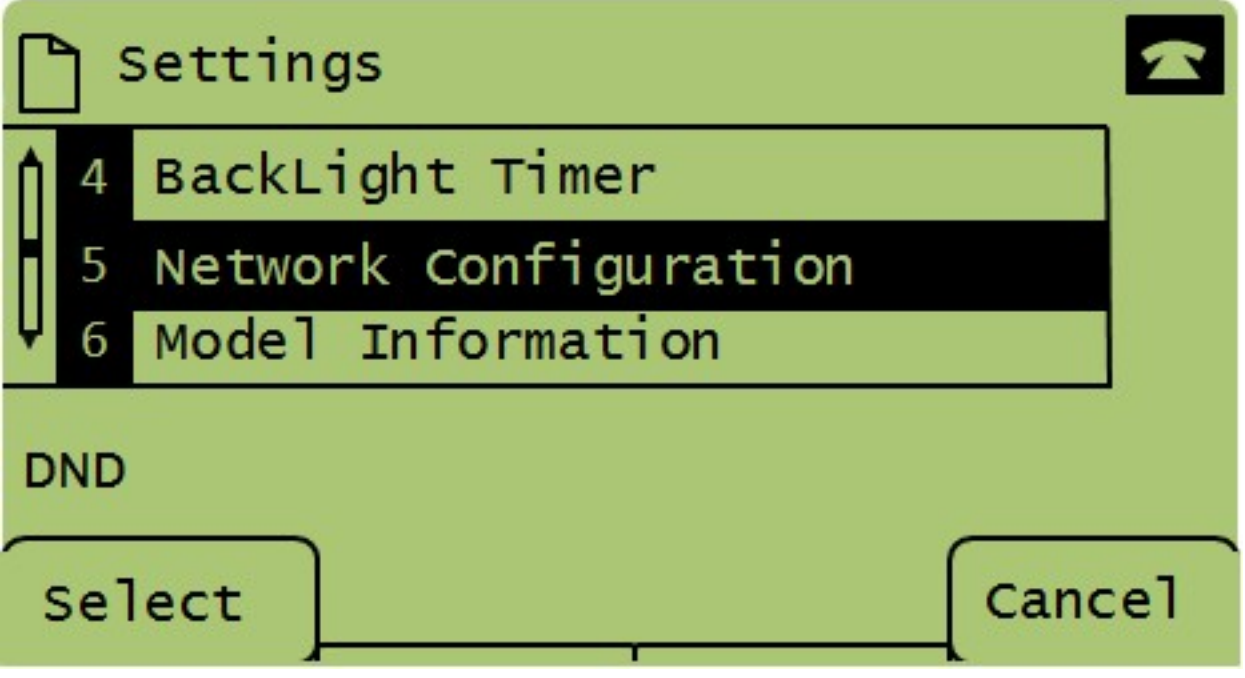

步驟3.按5或使用導航鍵向下滾動到選項5,然後按「Select(選擇)」以顯示「Network Configuration(網路配置)」選單。

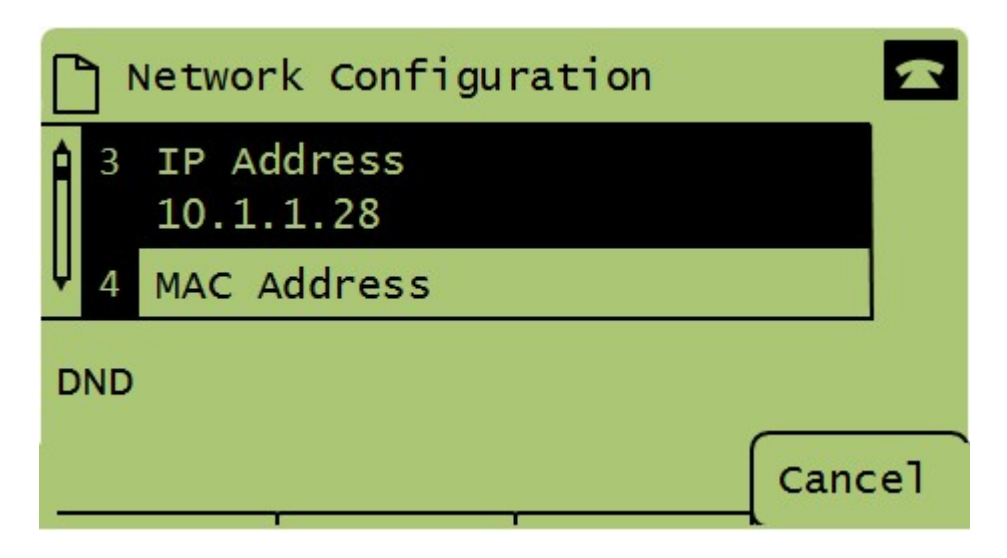

步驟4.按3或使用導航鍵向下滾動到選項3。這將顯示SPA504G電話的當前IP地址。

步驟5.使用乙太網電纜將電腦連線到Cisco IP電話。

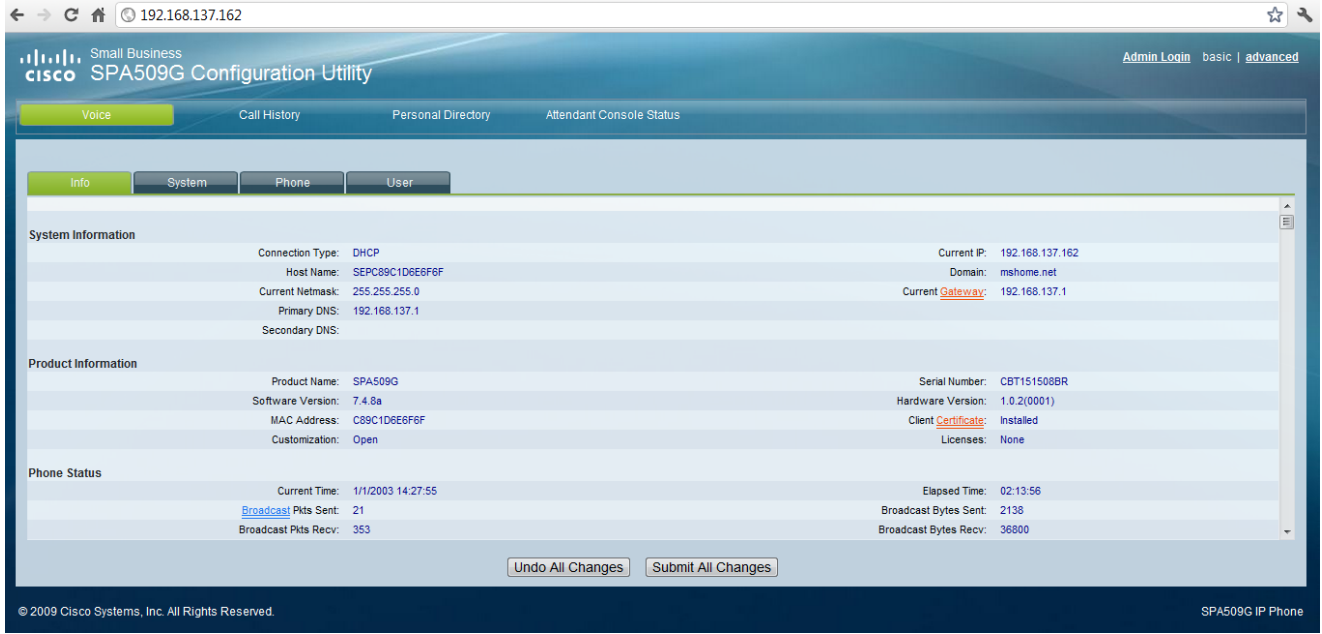

步驟6.開啟電腦上的Web瀏覽器,然後輸入電話的IP地址。這將引導您使用基於Web的配置實 用程式。